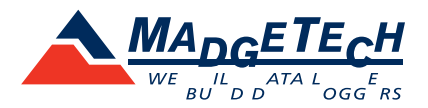

# IFC203/300/400/406 데이터 로거 인터페이스 빠른 설치 가이드

Windows XP SP3 이상 버전용

# **중요:** 지시되기 전까지 PC에 IFC를 연결하지 마십시오.

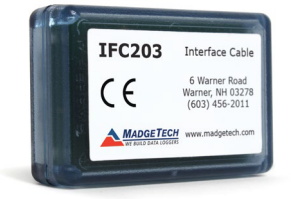

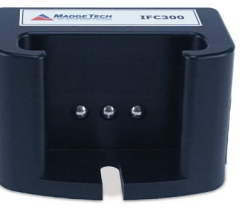

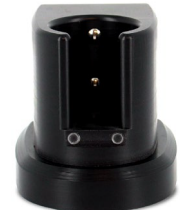

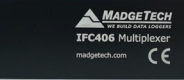

IFC203 IFC300 IFC400 IFC406

IFC 인터페이스 케이블 패키지는 독립형 데이터 로거와 MadgeTech 4 소프트웨어 간의 통신을 가능하게 합니다. 데이터 로거를 시작, 중지하거나, 측정 데이터를 다운로드 하려면 IFC를 PC에 연결하세요.

# MadgeTech 4 소프트웨어 설치

MadgeTech 4 표준 소프트웨어는 MadgeTech 웹사이트 (madgetech.com/software)에서 다운로드할 수 있습니다. 전체 설치 지침은 MadgeTech 4 소프트웨어 매뉴얼을 참조하십시오.

- 1. 새로 다운로드한 파일에서 MT4 폴더를 열고 MTInstaller.exe 파일을 더블 클릭하여 설치 마법사를 실행합니다.
- 2. 설지 언어들 선택하고 <mark>확인을 클릭</mark>합니나.
- 3. 죄송 사용자 사용권 계약에 농의하고 나음을 클릭합니<mark>다</mark>.
- 4. 설지 옵션을 선택하고 나음을 클릭<mark>합니</mark>다.
- 5. 이제 MadgeTech 4 설치 준비가 완료되었습니다. 설치를 클릭하여 설치를 시작합니다.
- 6. 설치가 완료되면 마짐을 클릭합니다.

MadgeTech 4 소프트웨어는 PC에 .NET Framework 4.0이 설치되어 있어야 합니다. Windows 8 및 Windows 10 운영 체제에는 이미 최신 버전의 .NET Framework가 설치되어 있습니다. PC에 .NET Framework 4.0이 설치되지 않은 경우 Microsoft.com 웹사이트에서 다운로드하십시오.

.NET Framework 4.0 설치가 확인된 후, 위의 단계에 따라 MadgeTech 4 소프트웨어를 설치하십시오.

#### USB 드라이버 설치

USB 인터페이스 드라이버는 PC에 이미 설치되어 있지 않거나 실행되고 있지 않은 경우 쉽게 설치할 수 있습니다. 이 드라이버들은 MadgeTech 웹사이트(madgetech.com/software)에서 다운로드할 수 있습니다.

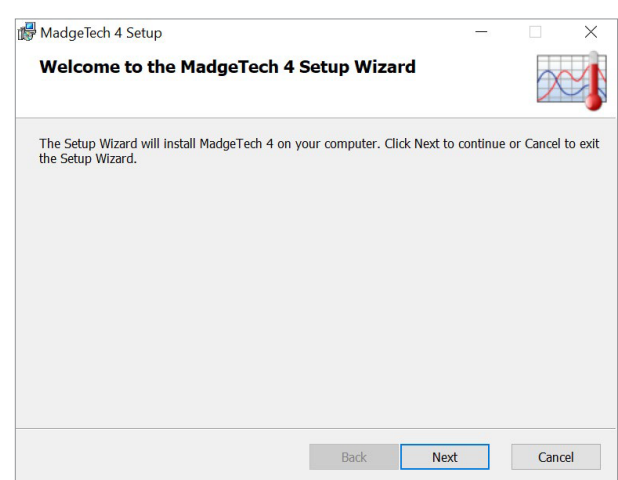

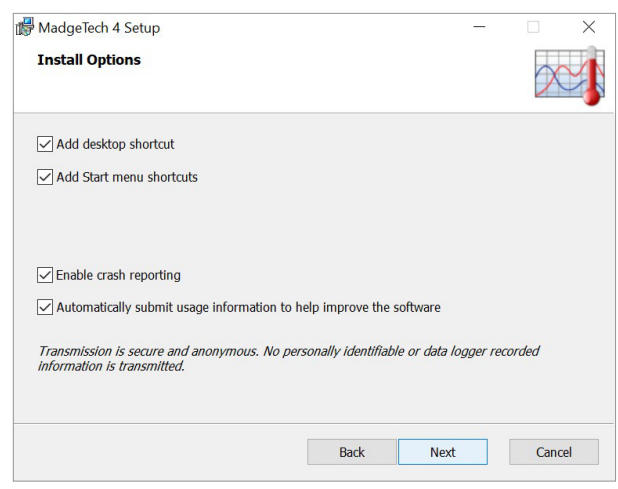

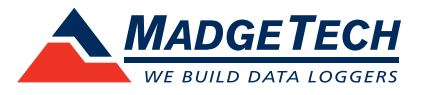

# IFC를 MadgeTech 4 소프트웨어에 연결하기

- 1. IFC의 경고 라벨을 제거하여 USB 포트를 노출시키고 USB 케이블의 맞는 쪽을 연결합니다. (USB포트와 케이블을 연결합니다.)
- 2. USB 케이블의 나든 쪽을 Windows PC의 USB 포트에 연결합니다. 새 USB 장치가 설치되었고 사용할 준비가 되었다는 메시지가 표시 됩니다.
- 3. MadgeTech 4 소프트웨어를 실행하고 파일 > 옵션 > 통신으로 이동하여 IFC가 올바르게 설치되었는지 확인합니다. 이 화면에 설치한 IFC가 나열되어 있어야 합니다.(사용하는 IFC와 동일한지 확인하여야 합니다.)

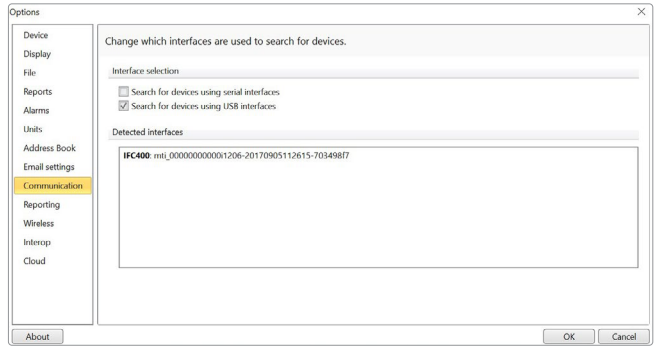

#### 데이터 로거 및 인터페이스 연결 테스트

- 1. 인터페이스 드라이버가 올바르게 설치되었는지 확인하려면 MadgeTech 4 소프트웨어를 시작합니다. (필요한 경우 소프트웨어 매뉴얼을 참조하여 추가 지침을 확인하세요.)
- 2. IFC가 PC에 연결되면,(IFC를 PC에 연결했을 때) 드라이버가 올바르게 설치되었고 인터페이스가 Windows에서 인식되면 파란색 LED 표시등이 켜집니다. 표시등이 켜져 있지 않은 경우 인터페이스 케이블을 분리하고 USB 드라이버가 설치되었는지 확인합니다. 5초 후 다시 PC에 연결해보세요.
- 3. 데이터 로거를 도킹 스테이션에 넣거나 IFC에 연결합니다.
- 4. 장치는 연결된 장치(기기) 패널에 나타날 것입니다.

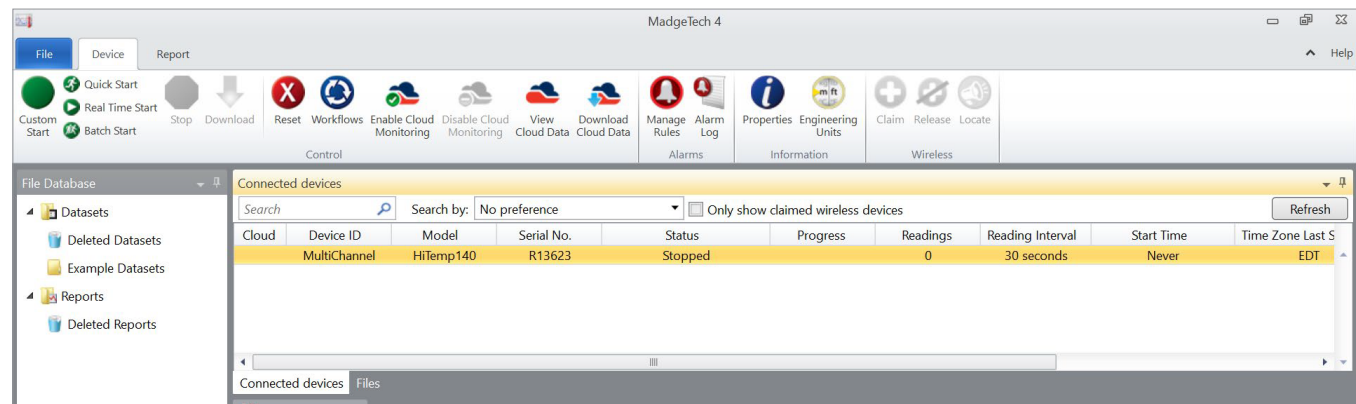

### 추가 정보

추가 정보나 문제 해결 지원이 필요하신 경우 온라인에서 tessol.com을 방문하거나 sales@tessol.com으로 이메일을 보내주시거나 (031) 713 - 5988로 전화해 주세요